# *(Thanks to Cardiff University for this manual)*

# **Windows 8 and Windows RT 8 manual configuration and connection to eduroam**

These directions should be followed if you are unable to utilise the automatic setup script for setting up the eduroam wireless profile.

*Windows 8 RT is a special version of Windows 8 that runs on certain tablet devices (devices with ARM processors) – it is not possible to configure via the eduroam setup network so you please follow these manual instructions*

If you do not already have an EduRoam account, this is a three-stage process. If you already have an EduRoam account, go to step 3. :

- 1. You have to fill and sign the application form to ask for the credentials.
- 2. You have to wait for the credentials. An an e-mail will be sent to you, the credentials will consist in a **username** (usually [name.surname@unifg.it\)](mailto:name.surname@unifg.it) and a **password** (composed of numbers and letters).
- 3. Configure your Windows 8 or Windows RT 8 device to connect to eduroam.
- 3. **Configure your Windows8 or Windows RT 8 device to connect to eduroam**. There are 3 ways to configure Windows 8 for eduroam connection
	- automatically, via the **script** sent you by e-mail. This is the **preferred** option but could not be suitable for Windows 8 RT/Surface devices.
	- Manually using the following **quick configuration** method.
	- Manually using a more **detailed configuration.** This option is available if the other configuration methods have failed.

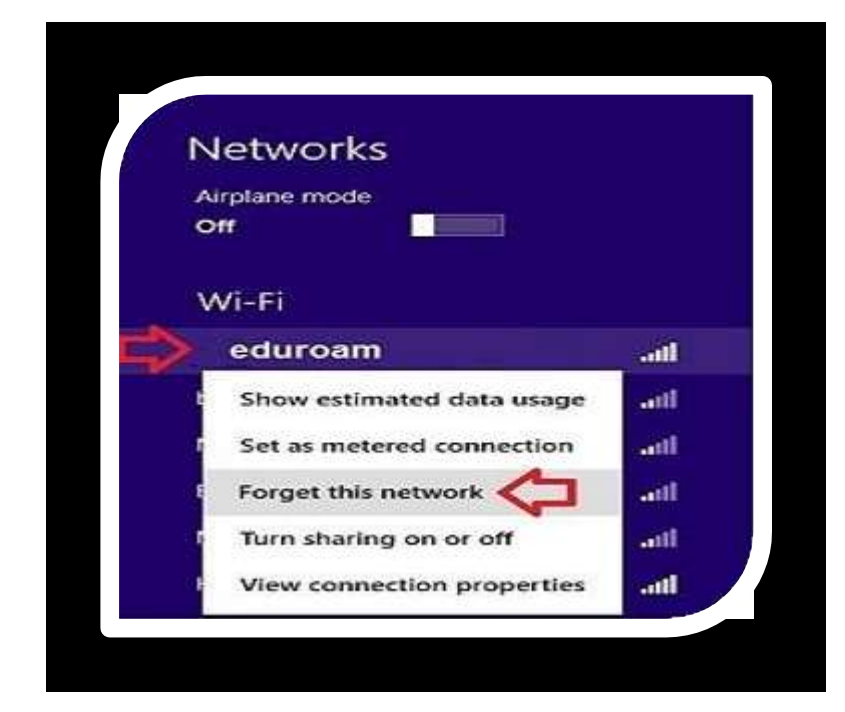

# Quick Configuration – connection to eduroam

#### **Quick configuration**

- 1. **"Remember to Forget"** the network to remove any previous settings
- 2. From bottom right of the **Desktop Screen**, click to select the wireless networks
- 3. Right click on **eduroam**  and where possible select: **Forget this Network.**

*Please note: This option may not be available if a previous connection to eduroam has not been configured.*

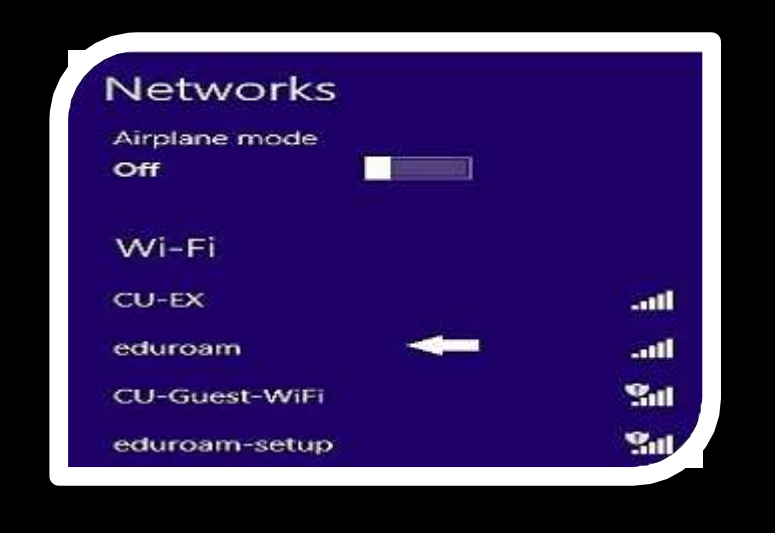

## **Quick configuration**

4. Return to the bottom right of Desktop Screen and select **eduroam**  from the wireless networks list.

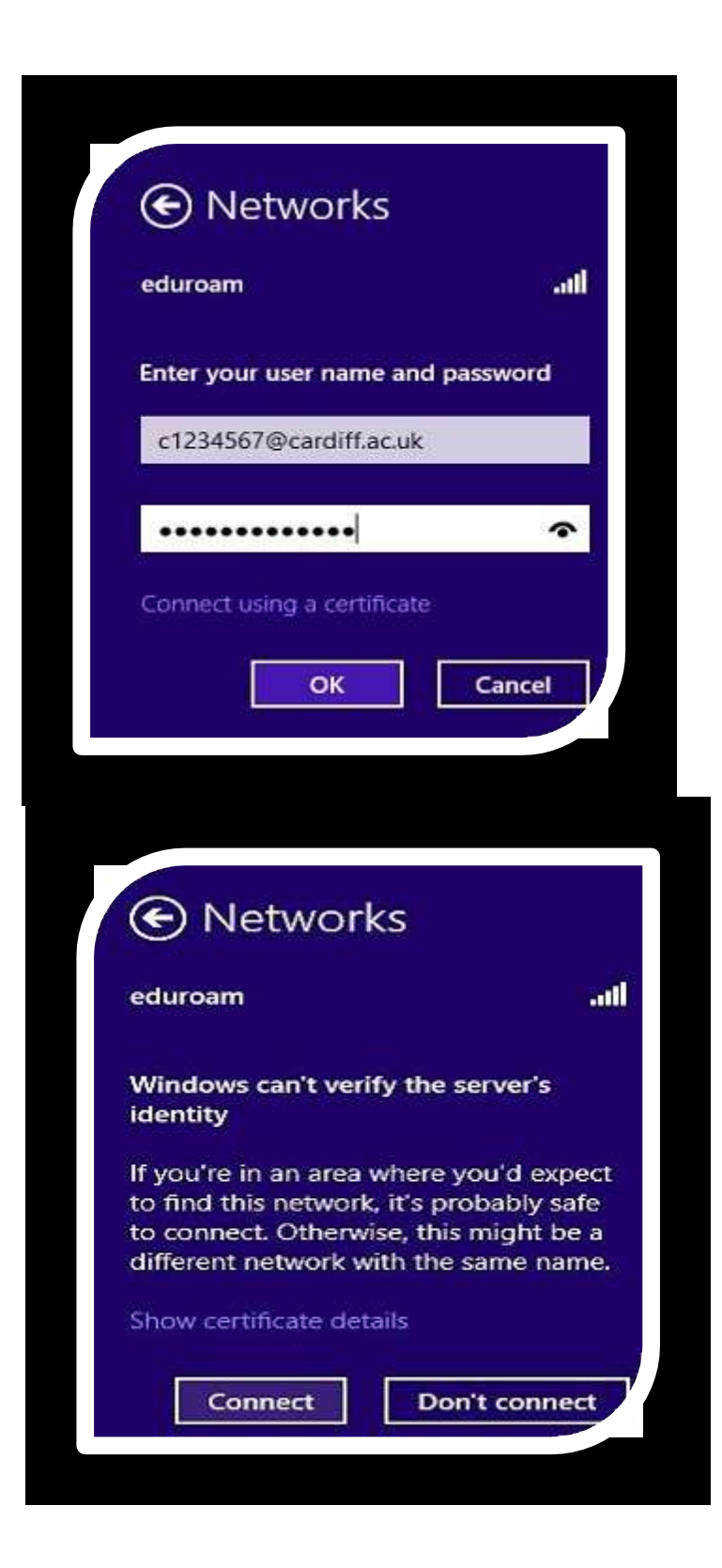

## **Quick Configuration**

- 5. Enter your **username** (this will allow you to connect at participating eduroam locations) and your password.
	- 6. Enter your University network password.

## **Quick Configuration**

7. Click **connect**

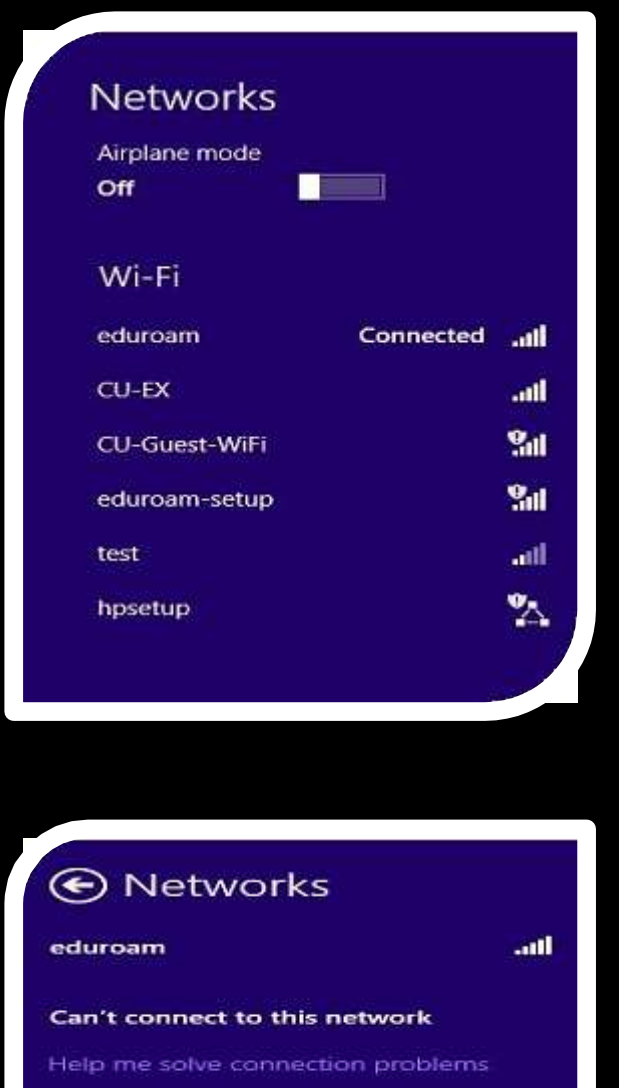

Close

# **Quick Configuration**

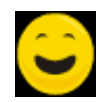

8. You should now be connected to eduroam

## **Quick configuration**

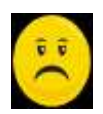

9. If eduroam fails to connect repeating the above method may be successful. If not, try using the more detailed configuration method below.

# Detailed Configuration –connection to eduroam

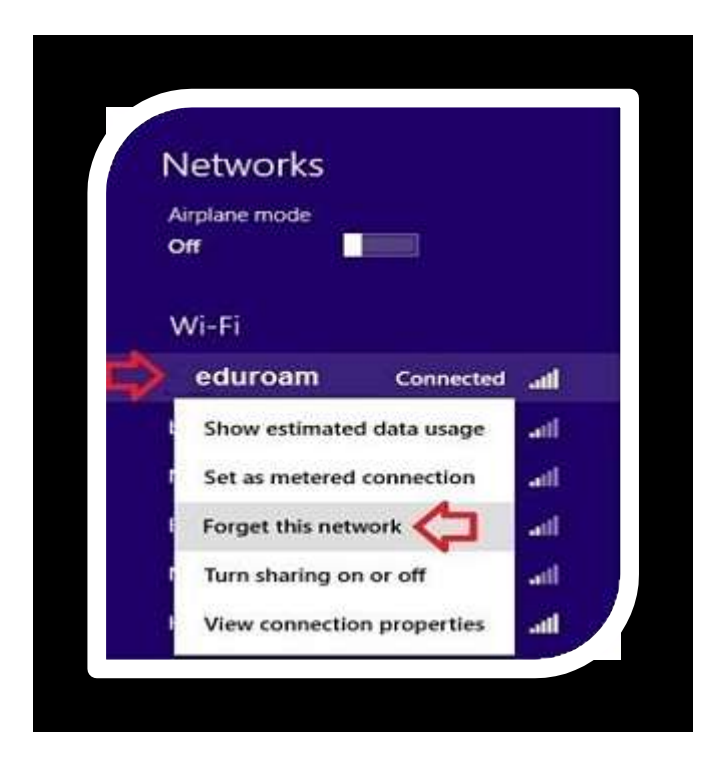

### **Detailed configuration**

- 1. **"Remember to Forget"** the network to remove any previous settings
- 2. From bottom right of the **Desktop Screen**, click to select the wireless networks
- 3 Right click on **eduroam** and where possible select: **Forget this Network.**

*Please note: This option may not be available if a previous connection to eduroam has not been configured.*

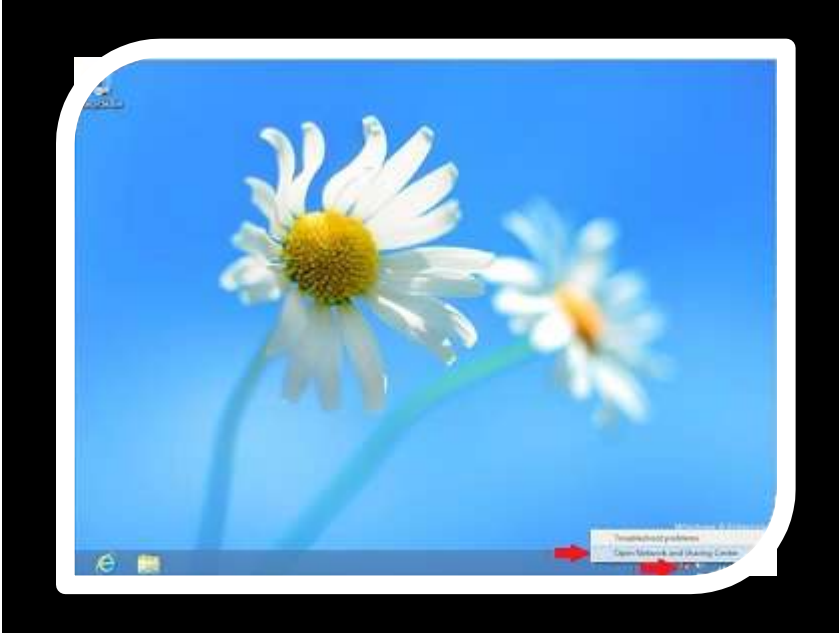

## **Detailed Configuration**

4 From the Desktop Screen (Right mouse Click) on the wireless icon in the bottom right of the desktop and select **Open Network and Sharing Centre**

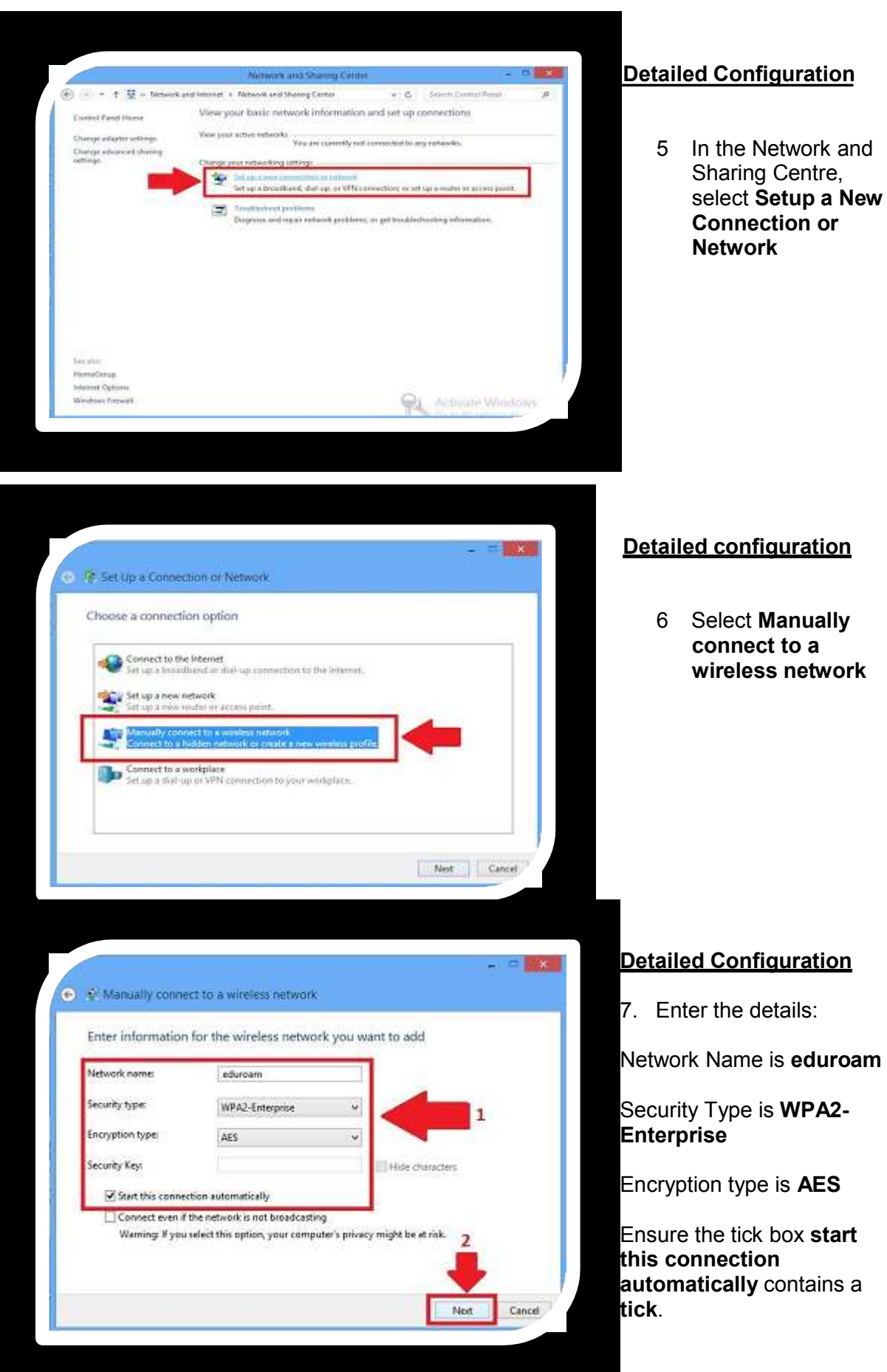

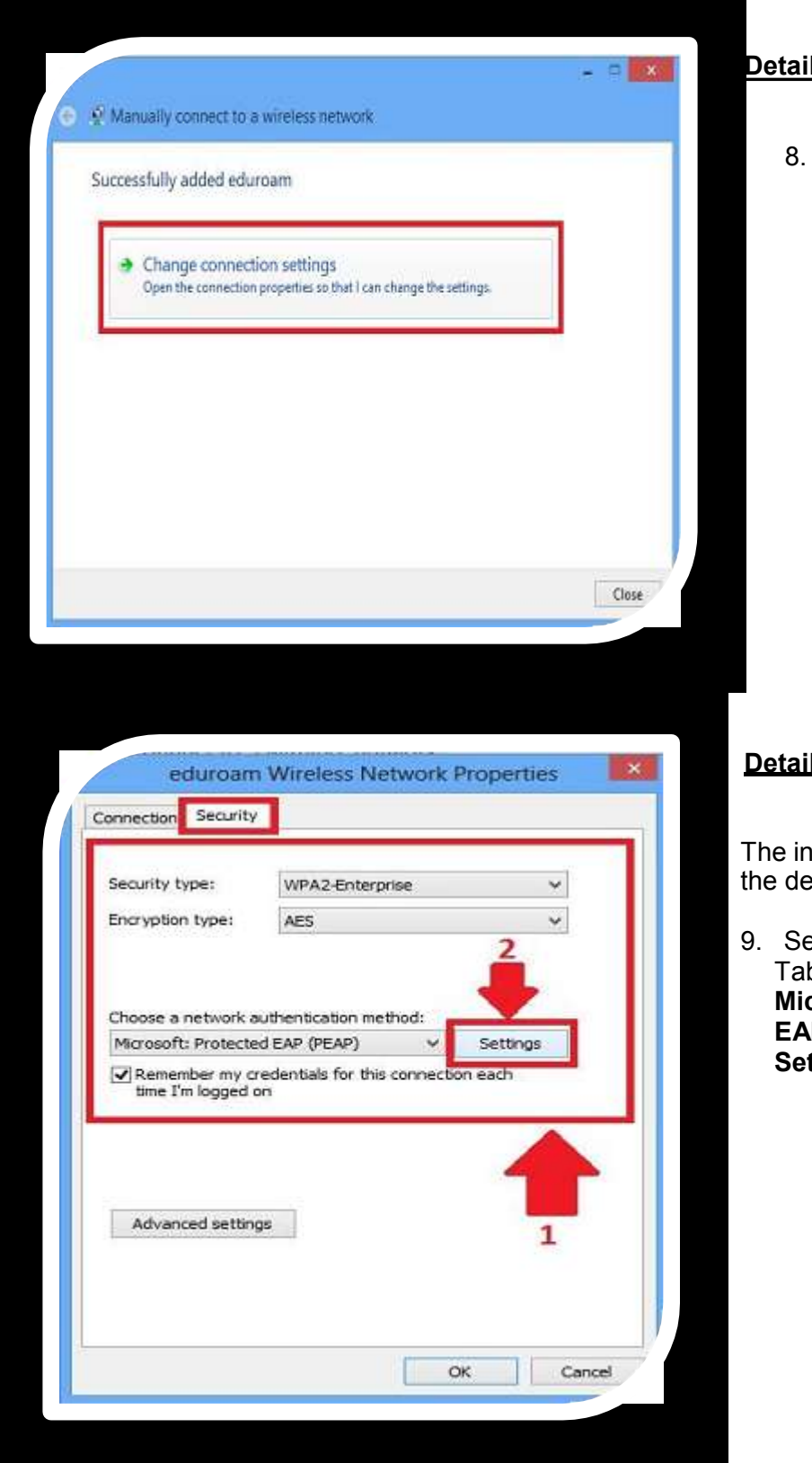

## **Detailed Configuration**

8. The next screen will say **Successfully added eduroam** but we need to select **Change connection settings**

#### **Detailed configuration**

The initial screen will have the details filled in:

9. Select the **Security**  Tab and next to the **Microsoft: Protected EAP (PEA**P)click on **Settings**

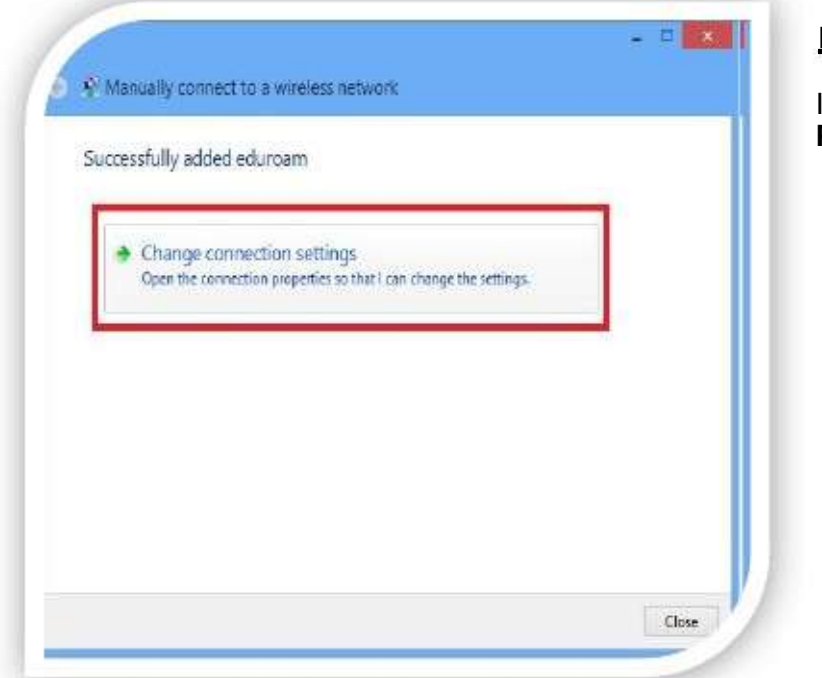

#### **Detailed Configuration**

In the **Protected EAP Properties**

- 10. **UNCHECK** the box that says **Verify the server's identity by validating the certificate**.
- 11. **Check** the box by **Enable Fast Reconnect**
- 12. Click the **Configure**  button beneath the heading **Secure Authentication Method**

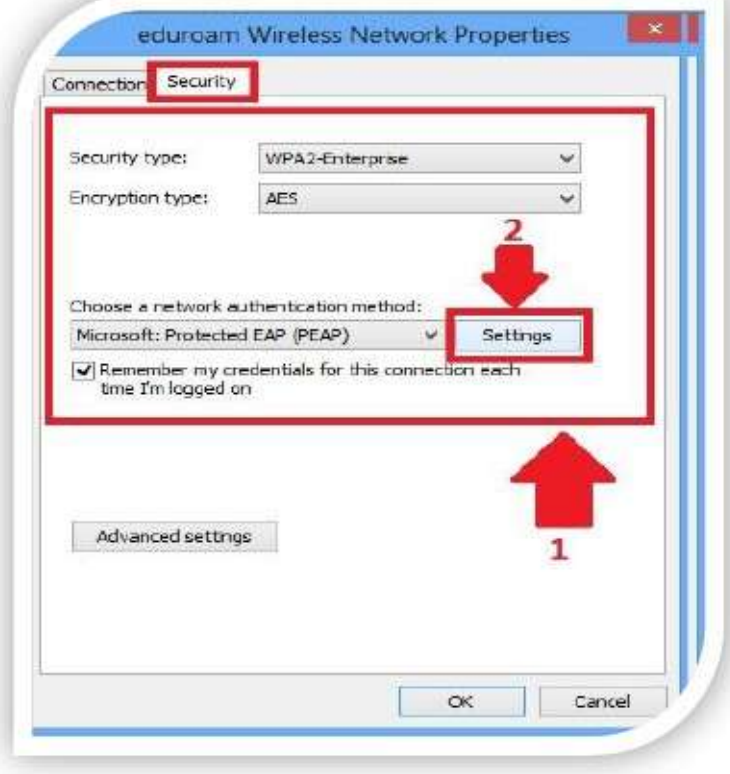

#### **Detailed configuration**

13. In the **EAP MSCHAPv2 Properties** window ensure the check box **Automatically use my Windows logon name and password (and domain if any)** is **UNCHECKED** and click **OK** to both open windows to return to the Security Tab as seen in **step 9**

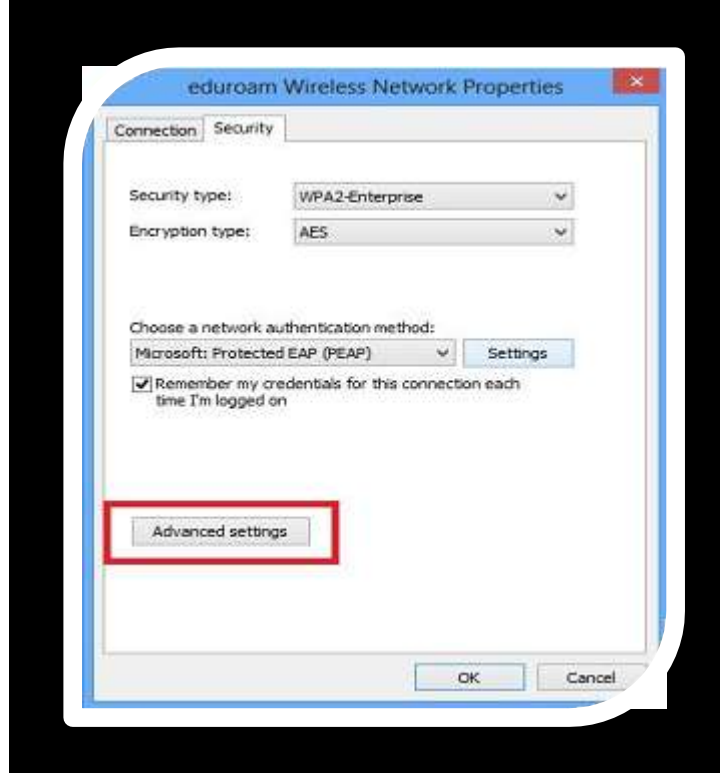

#### **Detailed configuration**

14. From the Security tab on the eduroam Wireless Network Properties screen, click on the Advanced Settings

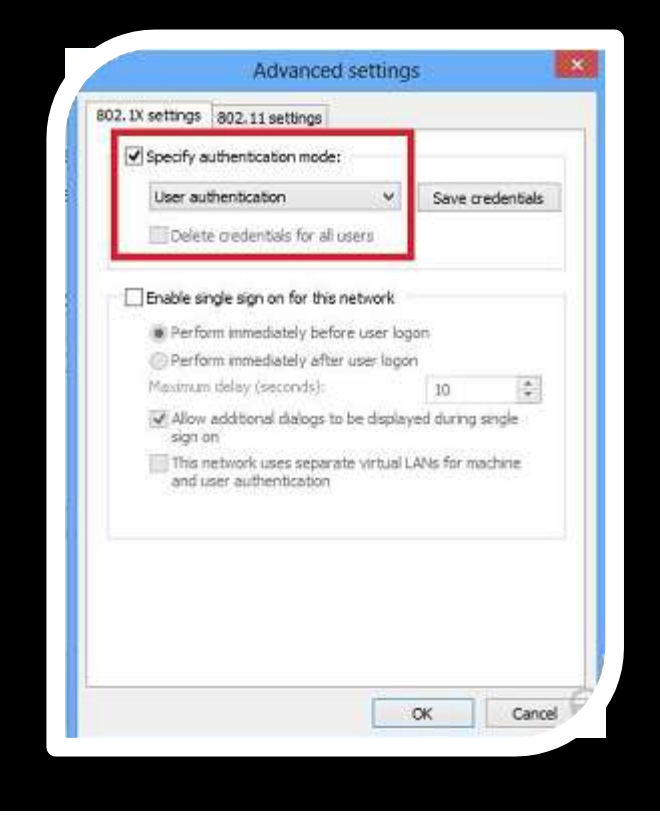

# **Detailed configuration**

- 15. On the Advanced Settings screen click on the 802.11 settings tab (if not already selected) and, from the pulldown Menu select **User Or Computer** authentication then click on OK
- 16. Select OK on each of the various dialogue boxes to close them.
- 17. Select Close to close the Manually connect to a wireless network screen.

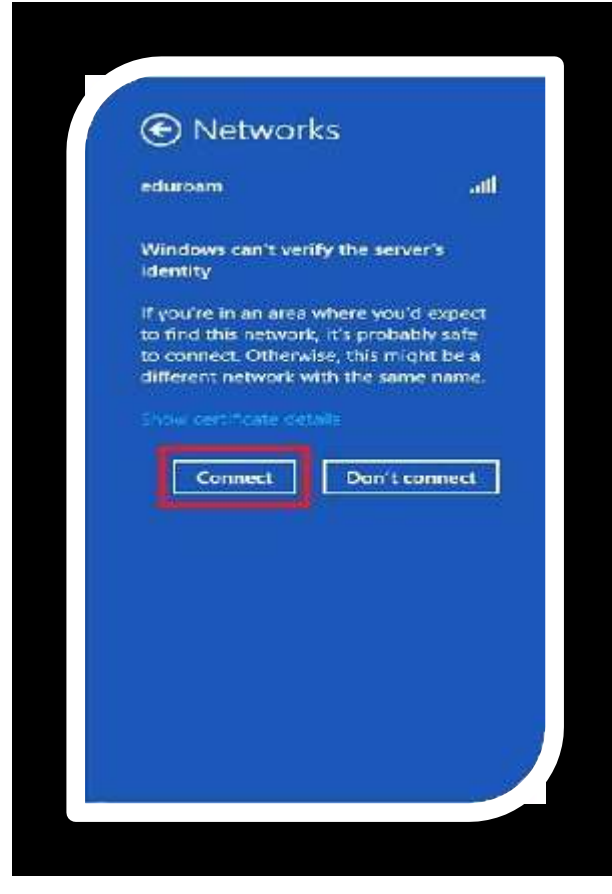

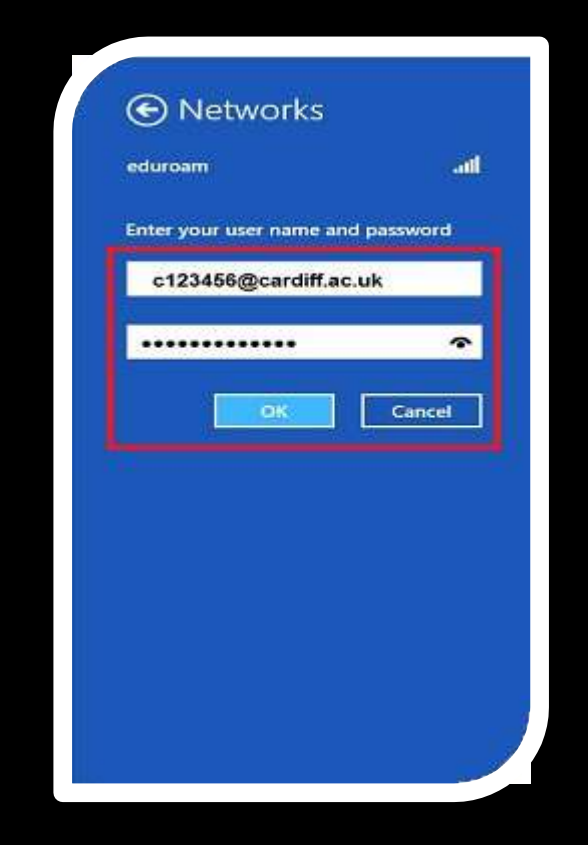

## **Detailed configuration**

- 18. Once near an **eduroam** access point select **eduroam** from the possible connections by clicking on the **Wireless Network Menu**.
- 19. The **first time** you connect to the eduroam network you will receive this warning, but if you are in an area where you'd expect to find this network it's probably safe to **connect**.

#### **Detailed configuration**

The next screen prompts you to authenticate yourself to allow the connection.

- 20. Enter your user name (this will enable you to connect to **eduroam** from other **eduroam**  participating locations)
- 21. Enter your password which is *case sensitive*